# Using Zoom for Distance Learning!

## **Fun Features:**

- Virtual backgrounds
- Break-out rooms
- Polling (anonymous)
- Reactions (video screen)
- Non-verbal feedback (Participant list view)
- Transcription of meetings
- Hand raise
- Chat box
- Share Screen
- Whiteboard
- Annotation

# **Ideas and Tips:**

- Teach Zoom "etiquette": muting, typing questions in chat box or raising hand feature
- Begin each class screen sharing an agenda/schedule
- Use polling as an exit ticket and for formative assessments
- Utilize Break-out rooms for one-on-one, partner, or group work (cooperative learning activities)
- Embrace the "pause" to encourage students to think before responding
- Look at camera to create eye contact with students
- Keep background of video neutral and minimize distractions
- Share your screen often to show videos, images, whiteboard, etc. to keep it engaging
- Vary the way students respond to you for engagement

## **IMPORTANT SAFETY TIPS!**

# Scheduling a meeting:

- Use per-meeting ID, NOT personal ID
- Disable "Join Before Host"
- Enable "Waiting Room"
- When sending out invite, do not post it publicly, send in an email

## What should you disable?

- Auto-saving chats
- File transfer
- Remote control
- Annotations
- Screen sharing for nonhosts

# **During the meeting:**

- Lock participants once everyone is present
- Assign at least two cohosts
- Mute all participants

# If you are "Zoombombed":

- Remove the user and disable them from rejoining
- Lock the meeting

# More information:

https://www.cnet.com/how-to/nomore-zoombombing-4-steps-to-amore-secure-zoom-video-chat/

### Step by Step Guide for using Zoom Tools

#### To enable tools:

- 1. Open Zoom
- 2. Click on "My Account"
- 3. Click on settings under "Personal"
- 4. Scroll down until you see "In Meeting (Basic)"
- 5. Click to enable the annotation, whiteboard, and nonverbal feedback
- 6. Scroll down again until you see "In Meeting (Advanced)"
- 7. Click to enable breakout rooms

#### **Whiteboard**

The whiteboard feature is a great way to demonstrate writing and/or typing in "real-time". It also allows the host to share the "pen" or cursor with another participant so that person can share his/her answer.

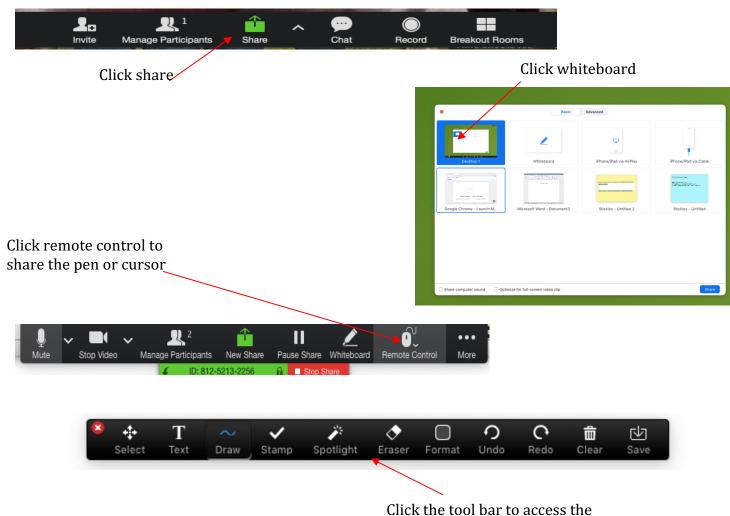

Click the tool bar to access the different features

### **Annotation**

This feature allows the person sharing the screen to annotate on the screen while in the share mode.

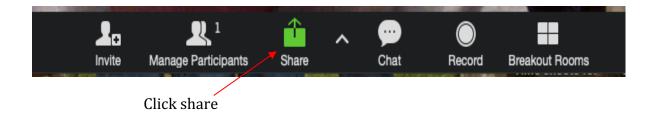

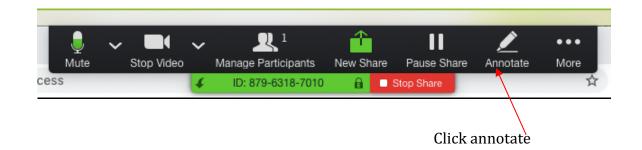

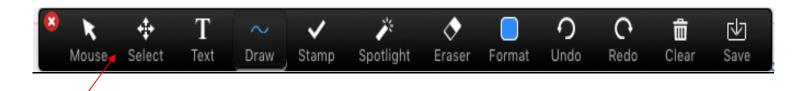

Click the tool of choice

#### **Nonverbal Feedback**

This feature is a great way for the host to gather quick checks for understanding, participation, or feedback. The host can quickly see the total number responding on the right-hand side of his/her screen. The response must be unchecked before responding again.

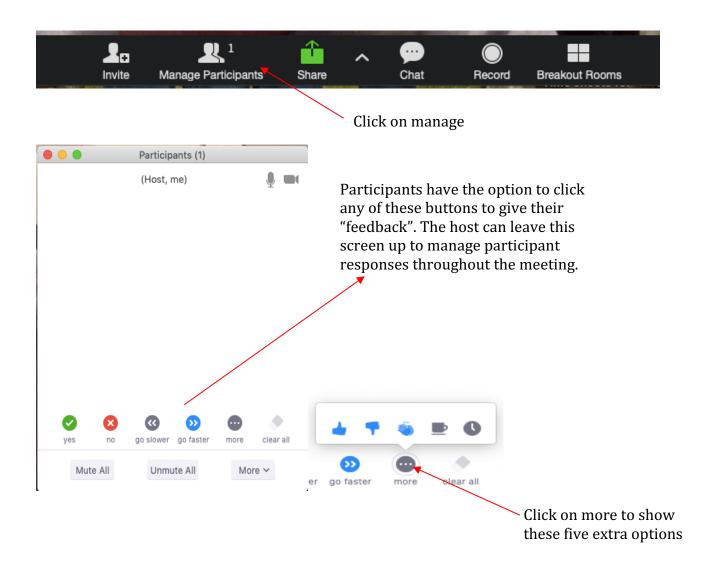

### **Breakout Rooms**

This feature allows a host to place participants in private rooms or in rooms with smaller groups.

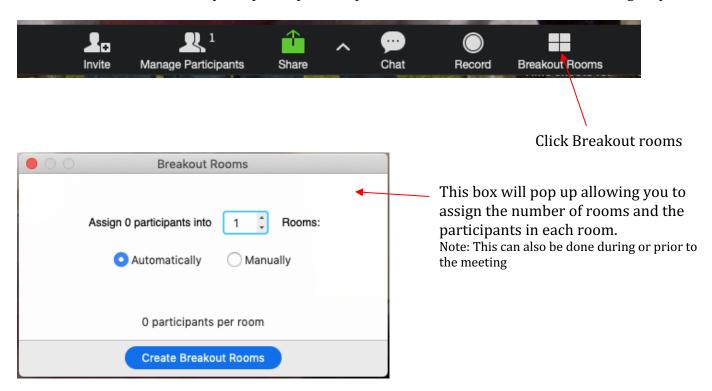

https://support.zoom.us/hc/en-us?flash\_digest=bd5c6939b50d3f9546f29ada368799ad2f35c939https://www.youtube.com/user/ZoomMeetings

<sup>\*</sup> For training videos on the above topics, visit the official Zoom Youtube channel or the Zoom Support page: